FR V1.00

# BYDZYNE **GUIDE DE L'UTILISATEUR COMMENT PAYER AVEC CPS INVOICE**

## PAYER AVE( (PS INVOICE

#### **1 . P A S S E Z V O T R E C O M M A N D E**

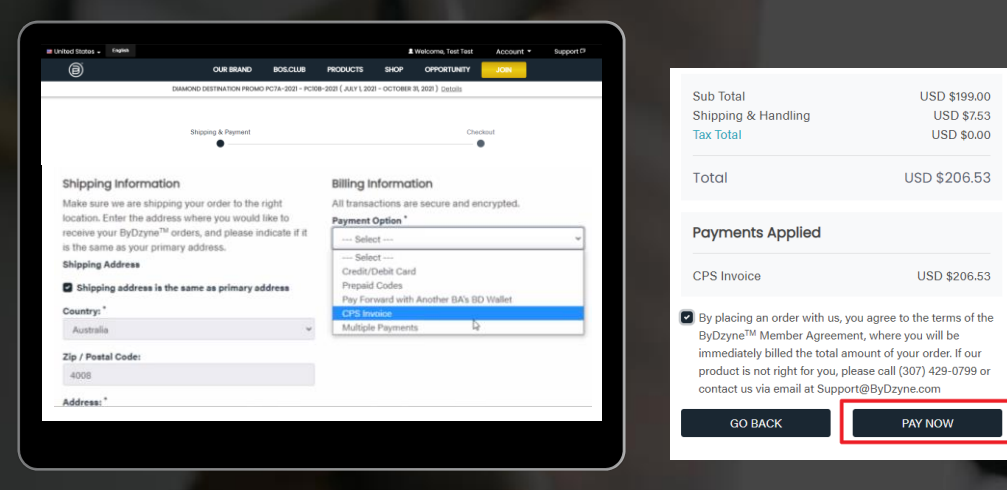

#### **Passez votre commande et Verifiez avec CPS Invoice**

Après avoir passé votre commande dans Inscription, Boutique ou BOS.Club, passez à la caisse en utilisant l'option de paiement "CPS Invoice". Aucun paiement n'est requis à ce stade.

REMARQUE : L'option CPS Invoice n'est pas disponible pour Autoship, BOS.Club Subscription et BOS Smartship. Une carte de crédit est requise pour toutes les commandes mensuelles récurrentes.

#### **2 . C O N N E C T E Z -V O U S À V O T R E B A C K O F F I C E**

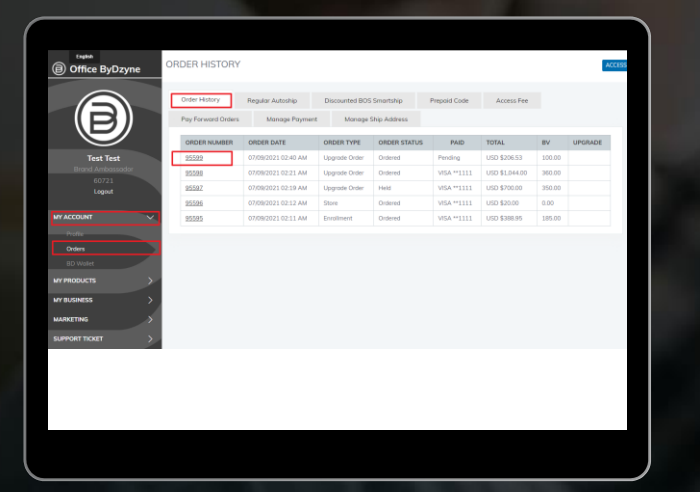

**Une fois votre commande créée, connectez-vous à votre Backoffice > Mon compte > Commandes > Sélectionnez la commande**

## PAYER AVE( (PS INVOICE

### **3 . P A Y E R A V E C C O I N P A Y M E N T S**

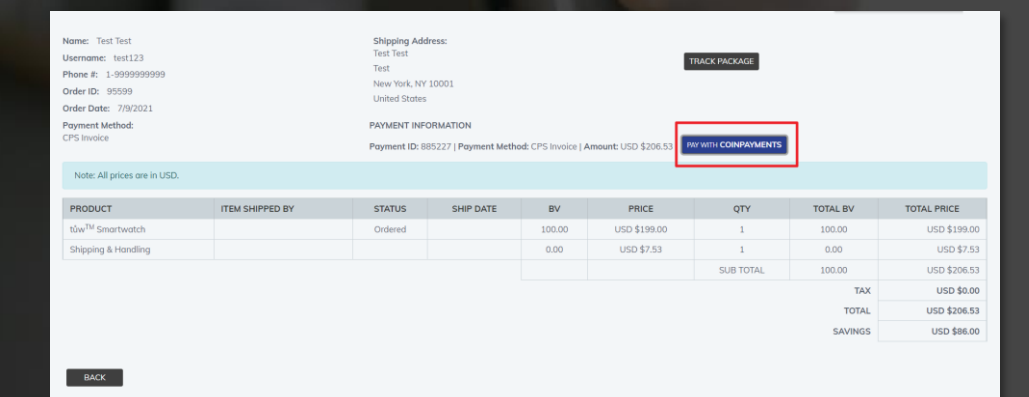

#### **Effectuez le paiement avec COINPAYMENTS**

Une fois les détails de la commande ouverts, vous verrez « Payer avec des Coin Payments". Cliquez sur le bouton. Vous verrez le code QR comme indiqué cidessous, procédez à l'envoi du paiement.

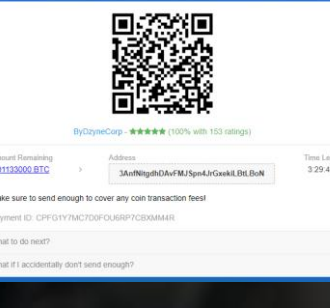

### **4. ENVOYER UN BILLET D ' A S S I S T A N C E**

✓ TID

**CID OID** 

- Date de la commande
- Date du paiement
- Adresse électronique de l'expéditeur
- Capture d'écran de BTC